## **IMPERX**

**Quick Start**

# **IMPERX**

## **4. Software Upgrade from Web Site**

New application and/or driver software may be released periodically to reflect improvements and/or functionality added to the LYNX GigE camera. You can retrieve these updates by visiting the download page of our web site at http://www.imperx.com/support/downloads.php.

Use the following steps to install newly released application software:

- 4.1 Uninstall all application and driver files by following the instructions in step 1.
- 4.2 Download the LYNX GigE x x x.exe file (x represents the revision) from the Imperx web site to a new folder on your PC (we will use the folder C:\new\_LYNX.GigE as an example).
- 4.3 Left mouse click on *"Start"*, *"Run"* then enter or browse to *"C:\new\_LYNX GigE\ LYNX\_GigE\_x\_x\_x.exe".*

**Driver, Software and SDK Documentation**

refer to "LYNX GigE Driver Manual"

"LYNX GigE Software User's Manual".

GigE C++ SDK Reference Guide"

- 4.4 Wait for the "LYNX GigE InstallShield Wizard" screen to appear.
- 4.5 Follow the on-screen instructions, and the installation procedure as described in step 2.
- 4.6 When finished two new icons will appear on the desktop, one for "LYNX GigE Application" and one for "LYNX Terminal".

For a detailed description of the high performance driver and driver installation, please

For a detailed description of the LYNX GigE Application software, please refer to the

For a detailed description of the function calls supported by the SDK, refer to the "LYNX

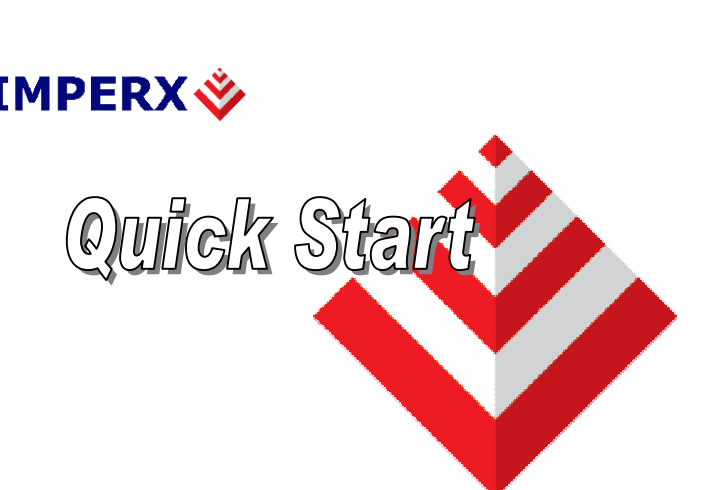

## **LYNX GigE Software Installation**

This guide explains how to install the LYNX GigE software..

## **Software Suite**

The LYNX GigE software suite consists of the following files and folders:

Windows XP and 2000 application files: ( located in C:\Program\_Files\Imperx\LYNX GigE\Binaries )

LYNX Terminal executable files: (located in C:\Program\_Files\Imperx\LYNX GigE\LYNX Terminal )

Documentation files: ( located in C:\Program\_Files\Imperx\LYNX GigE\Documents\ )

SDK files (.located in: C:\Program\_Files\Imperx\LYNX GigE\Includes; C:\Program\_Files\Imperx\LYNX GigE\Libraries; C:\Program\_Files\Imperx\LYNX GigE\Samples

[www.imperx.com](http://www.imperx.com/) 1/12/2006

[www.imperx.com](http://www.imperx.com/) 1/12/2006

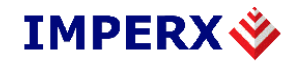

## **Quick Start**

#### **1. If a version of LYNX GigE was previously installed on this machine, then you must first remove it:**

- 1.1 Left mouse click on *"Start"*
- 1.2 Left mouse click on *"Settings"*.
- 1.3 Left mouse click on *"Control Panel"*.
- 1.4 Double left mouse click on *"Add or Remove Programs"*.
- 1.5 Left mouse click *"LYNX GigE Software"*.
- 1.6 Left mouse click on *"Remove"*.
- 1.7 Left mouse click on *"Yes"*.
- 1.8 Left mouse click on *"Close"*.
- 1.9 If the 'LYNX InstallShield Wizard' pops-up: - Left mouse click on 'Remove'.
	- Click 'Next'.
	- Click 'Yes'.
	- Click 'Finish'.

## **2. Software Installation from CD**

- 2.1 Insert the LYNX GigE CD into the appropriate drive; the setup.exe file will run automatically. Note: If it does not start automatically, left mouse click on to *"Start"*, *"Run"*, enter or browse to*"(CD drive):* LYNX\_GigE\_x\_x\_x.exe*"* and click *"OK"*.
- 2.2 Wait for the "LYNX GigE InstallShield Wizard" screen to appear.
- 2.3 Follow the on-screen instructions.
- 2.4 When the install is finished, select "Yes, I want to restart my computer now".

#### **3.NIC Hardware/Driver Installation and IP Configuration**

- 3.1 Install the NIC card in the computer per the manufacturers instructions.<br>3.2 Follow the manufacturers instructions to install the driver.
- 3.2 Follow the manufacturers instructions to install the driver.

### **3.3 Universal Filter Driver Installation**:

- 3.3.1 Open the "Network Connections" dialog from the Windows Control Panel.
- 3.3.2 Right click on the NIC card's connection and click on the "Properties" item.
- 3.3.3 Click on the "Install…" button.
- 3.3.4 Select the "Service" item and click the "Add…" button.
- 3.3.5 Click the "Have Disk…" button and browse to the "c:\program files\Imperx\LYNX GigE\Drivers\Windows 2000" folder.
- 3.3.6 Select "netFilter" and click "Open".
- 3.3.7 When asked for the network service to install, click on "IPEngineFilter" and click "OK".
- 3.3.8 Click "Yes" or "Continue Anyway" to any "Digital Signature Not Found" dialogs.
- 3.3.9 When the installation is complete, you will be back in the Local Area Connection Properties dialog. Click "Close".
- 3.3.10 Reboot the computer.

## [www.imperx.com](http://www.imperx.com/) 1/12/2006

## **IMPERX**

## **Quick Start**

### **3.4 IP Configuration Procedure**:

- 3.4.1 Open the "Network Connections" dialog from the Windows Control Panel.
- 3.4.2 Right click on the NIC card's connection and click on the "Properties" item.
- 3.4.3 Highlight the "Internet Protocol (TCP/IP)" item and click the "Properties" button.
- 3.4.4 Select the "Use the following IP address" button.
- 3.4.5 Enter "169.254.x.1" into the "IP address" field. Note that "x" should be different for each NIC card.
- 3.4.6 Enter "255.255.0.0" into the "Subnet mask" field.
- 3.4.7 Click "OK".
- 3.4.8 Click "Close" to exit the "Local Area Connections Properties" dialog.

### **3.5 Enabling Jumbo Frames**:

- 3.5.1 Open the "Network Connections" dialog from the Windows Control Panel.
- 3.5.2 Right click on the NIC card's connection.
- 3.5.3 Click on the "Properties…" button.
- 3.5.4 Click on the "Configure…" button.
- 3.5.5 Click on the "Advanced" tab.
- 3.5.6 In the "Property:" list box, select "Jumbo Frame".
- 3.5.7 In the "Value:" box, select the largest MTU value available or select "Enable".
- 3.5.8 Click "OK".
- 3.5.9 Reboot the computer.

[www.imperx.com](http://www.imperx.com/) and the state of the state of the state of the state of the state of the state of the state of the state of the state of the state of the state of the state of the state of the state of the state of the stat